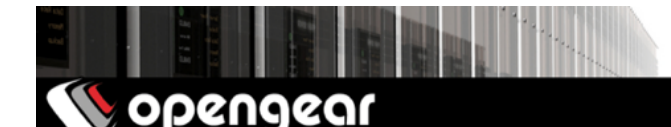

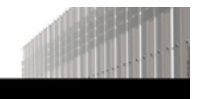

# *Chapter 01: ACM7004-5-LMx Quick Start Guide*

The *ACM7004-5-LMx Quick Start Guide* documents installation, configuration and local operation.

# 01. Check the kit's contents are complete

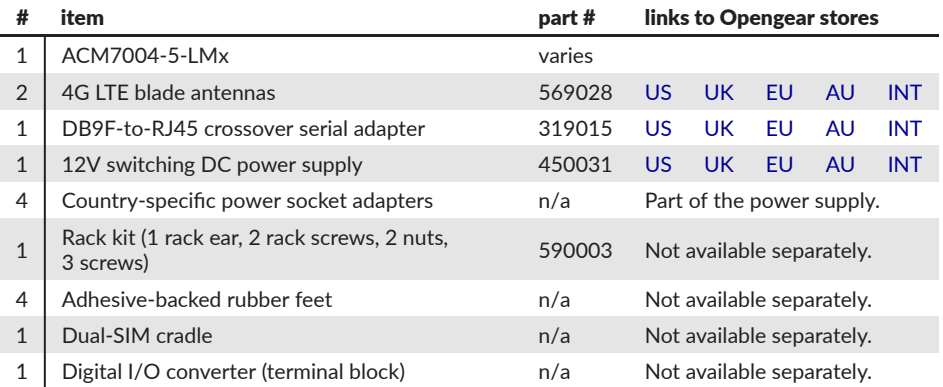

## 02. Assemble the hardware

- 01. If free-standing: attach the adhesive-backed rubber feet to the *ACM7004-5's* base.
- 02. If rack-mounted: attach the rack kit to the side of the *ACM7004-5* which will be fixed to the rack.
- 03. Screw the 4G LTE blade antennas in to the main (M) and diversity (A) connectors  $\binom{n-1}{k}$ .
- Note: Do not screw 4G LTE antennas in any more than finger tight. The SMA connectors used to connect 4G LTE antennas can be damaged if overtightened.
- 04. Screw any passive ([569008\)](http://opengearstore.com/GPS_passive_antenna_typical_gain_3dB_SMA_male_p/569008.htm) or active ([569018](http://opengearstore.com/569018_GPS_Antenna_Swivel_SMA_male_p/569018.htm)) GPS antennas into the GPS connector
- 05. If you have a data plan: slide the mini-SIM in to the SIM cradle, contacts upward, with the notch inward and adjacent the longer cradle arm. If you have only one SIM, use the bottom slot.
- 06. Slide the cradle into the *ACM7004-5*.
- 07. Connect the *ACM7004-5* to your primary network via either *NET1(C)* or *NET1(S)*. *NET1(C)* is an RJ45 port. *NET1(S)* takes an SFP (Small Form-factor Pluggable transceiver) module for connecting to either copper or fibre.
- 08. For Out-of-Band (OOB) management: connect a NET2 RJ45 port to a management network.
- 09. For cellular IP passthrough: connect a NET2 port to a secondary router's WAN port. IP passthrough lets a LAN router use the *ACM7004-5's* modem as a WAN connection. ['Can I use Open](https://opengear.zendesk.com/entries/79958689-Can-I-use-Opengear-cellular-as-a-failover-WAN-link-for-a-remote-LAN-F2C-)[gear cellular as a failover WAN link for a](https://opengear.zendesk.com/entries/79958689-Can-I-use-Opengear-cellular-as-a-failover-WAN-link-for-a-remote-LAN-F2C-) remote LAN?' in the Opengear KnowledgeBase has more.
- 10. Connect other devices to the *ACM7004-5's* serial ports; USB ports; and NET2 ethernet ports.
- 11. If you have external sensors: plug in the terminal block and attach sensors and DIO devices.
- 12. Plug in the 12V DC power supply and turn on power to the *ACM7004-5*.

# 03. Connect to the ACM7004-5

The *ACM7004-5* is addressable at either of two IP addresses:

- 01. its built-in address of 192.168.0.1/24.
- 02. the address its on-by-default DHCP client accepts from a DHCP server on your network.

Using a browser on the same network as the *ACM7004-5's* NET1 ports with an IP address in one of the *ACM7004-5's* network ranges (ie 192.168.0.x/24 or the range used by your DHCP server):

03. Enter *<https://192.168.0.1/>* or *https://[DHCP-supplied address]/* in the address bar and press *Return*.

Note: the ACM7004-5 has a self-signed SSL certificate. 'Untrusted connection' errors will present.

- 04. Click through these errors to load the *ACM7004-5* login page.
- 05. Enter the default system username and passcode:

Username: *root* Password/Passcode: *default*

and press *Submit* or hit *Return*

05. The Opengear Management Console (OMC) *Welcome* page loads.

Note: the OMC logs you out after 20 inactive minutes. The current page stays loaded, however, and clicking any UI element loads the login page. Log back in and the requested page loads.

Configuration and management options present in expanded-by-default menus down the left-hand edge. The top-level menus are *Manage*, *Status*, *Serial & Network*, *Alerts & Logging*, and *System*.

The rest of the page lists configuration tasks required to turn the *ACM7004-5* into a usable unit. Some of these tasks will be marked as done because of the *ACM7004-5's* factory settings. The following procedures document initial configuration using the menus rather than the task list.

### 04. Set a strong, high-entropy passcode for the root user

- 01. Click *Serial & Network > Users & Groups*.
- 02. Click *Edit* for the *Root User*.
- 03. Enter a strong, high-entropy passcode in the *Password* field.
- 04. Re-enter the passcode in the *Confirm* field.
- 05. Click *Apply*.

#### 05. Set NET1's network configuration method

- 01. Click *System > IP*.
- 02. Click *Network Interface* if it is not the front-most tab.
- 03. For *Configuration Method* click either the *DHCP* or *Static* radio button.
- 04. If *Static*, enter an *IP Address* and *Subnet Mask* for the NET1 interface.

## 06. Set NET2's network configuration method

The four Ethernet ports which make up NET2 are set to inactive by default. To activate them:

- 01. Click *System > IP*.
- 02. Click *Management LAN Interface* to make it the front-most tab.
- 03. Click the *Deactivate this network interface* checkbox to de-select this option and activate NET2.
- 04. For *Configuration Method* click either the *DHCP* or *Static* radio button.
- 05. If *Static* enter an *IP Address* and *Subnet Mask* for the NET2 interface. For OOB, set these for your management network. For IP-passthrough, set these to match an unused private IP range.
- Note: the *ACM7004-5's* firewall determines which protocols and services can access which ports and devices. HTTPS and SSH are enabled to the *ACM7004-5* itself by default. To change access settings for the *ACM7004-5*, and for connected serial ports, click *System > Services*, click the *Service* Access tab and adjust as required.

### 07. Connect the cellular modem

The following assumes at least one SIM has been installed, as per *02. Assemble the hardware*, above.

- 01. Click *System > Dial*.
- 02. Click the *Internal Cellular Modem* tab.
- 03. Check the *Allow outgoing modem communication* radio button.
- 04. Enter your carrier's Access Point Name (APN) in the *APN* field.
- 05. If you use DNS servers other than those provided by your carrier, check the *Override returned DNS servers* check-box and enter your DNS's addresses in the *DNS server 1* and *DNS server 2* fields.

Note: your carrier may provide other connection details. Generally only the apn is needed and other fields can be left blank. If a pin code was provided, use it to unlock the sim card.

06. Click *Apply Modem Dial Settings*. A data connection will be established with your carrier.

#### 08. Check the cellular modem's connection status

- 01. Click *Status > Statistics*.
- 02. Click the *Failover and Out-of-band* tab.
- 03. Note the *Always on Out-of-Band Internal Cellular Modem's Connection Status* is *Connected*.
- 04. Note the modem's allocated *IP Address* and note if it is a public or private IP address.

### 09. Check the cellular modem's signal strength (RSSI)

- 01. Click *Status > Statistics*.
- 02. Click the *Cellular* tab.
- 03. Note the *RSSI* (received signal strength indication) coverage value:

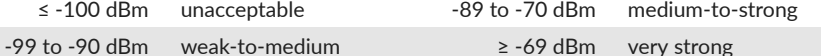

Note: modem status is also shown by the cellular status and signal strength LEDs. The status LED indicates the cellular connection state: *off* for no connection, *flashing* while establishing, and *on* while established. Cellular coverage is indicated by the number of lit LEDs: *four* (very strong); *three* (strong); *two* (medium); *one* (weak); zero (unacceptable).

### 10. Configure remote cellular access

If the IP address allocated and noted in *08. Check the cellular modem's connection status* above is a fixed and public address, you can access the *ACM7004-5's* HTTPS and SSH services directly.

If the allocated *IP address* is a *dynamic* and public address (ie, likely to change whenever the *ACM7004-5* connects to the carrier network) configure the *ACM7004-5's Dynamic DNS* client:

- 01. Click *System > Dial*.
- 02. Click the *Internal Cellular Modem* tab.
- 03. Select your Dynamic DNS provider from the *Dynamic DNS* pop-up menu.
- 04. Enter their settings for fields such as *DDNS Hostname*, *DDNS Username* and *DDNS Password*.

If the allocated *IP address* is private, direct remote access is not possible. Instead use *Lighthouse's Call Home* or a *Virtual Private Network* (VPN) to enable remote access. See the Opengear Knowledge Base faq article '[Does my site need a public IP address for OOB or Failover access?](https://opengear.zendesk.com/entries/23065727-Does-my-site-need-a-public-IP-address-for-OOB-or-Failover-access-)' for details.

### 11. Configure managed devices

01. Click *Serial & Network > Serial Port*.

The ACM7004-5's serial ports and their labels, modes, and protocols displays. To configure a port:

- 02. Click *Edit*.
- 03. Set the *Common Settings for Port x* to match the device connected to serial port x.
- 04. To enable remote access to the device check the *Console Server Mode* radio button in *Console Server Settings* and click the checkboxes for allowed protocols (eg *Telnet*, *SSH* and *Web Terminal*).
- 05. Click *Apply*.

Note: configure user access policies for connecting to such ports in *Serial & Network > Users & Groups*. An AAA server can configure them remotely. The *Opengear User Manual* has details.

# 12. Configure IP passthrough (optional)

To transparently bridge the cellular ip settings and data traffic to a downstream ethernet router:

- 01. Connect a NET2 port to a downstream router's secondary WAN port. Set it to get its IP via DHCP.
- 02. Click *Serial & Network > IP Passthrough*.
- 03. Check the *Enable IP passthrough from modem to downstream router* checkbox.
- 04. Select *Internal Cellular Modem* from the *Modem* pop-up menu.
- 05. Enter the downstream router's MAC address in the *MAC address* text-entry field.
- 06. Select *Management LAN* from the *Interface* pop-up menu.
- 07. If the router does not accept cellular network settings via DHCP check the *Enable Force Subnet Mask* checkbox and enter a *Force Subnet Mask* value of *24*.
- 08. To access the *ACM7004-5* itself (eg, for OOB management) using the cellular ip address, check the *Intercept Enabled* checkboxes for the desired services (ssh, https and http).

Note: this segregates WAN & LAN traffic but other NET2-connected devices may see WAN data.

## 13. Register your ACM7004-5

- 01. Visit <https://opengear.com/product-registration>
- 02. Fill out the form to activate your warranty and automatically receive firmware updates advice.